# **UNIVERZITA PALACKÉHO V OLOMOUCI Pedagogická fakulta**

Katedra technické a informační výchovy

# **Návod k obsluze stroje pro zkoušku v tahu v prostředí programu TIRATEST**

Na základě podkladů firmy František Procházka – TEMPOS zpracovali:

**Mgr. Jan Kubrický Doc.PaedDr. Jiří Kropáč, CSc.**

**OLOMOUC** 

**2009** 

# **OBSAH**

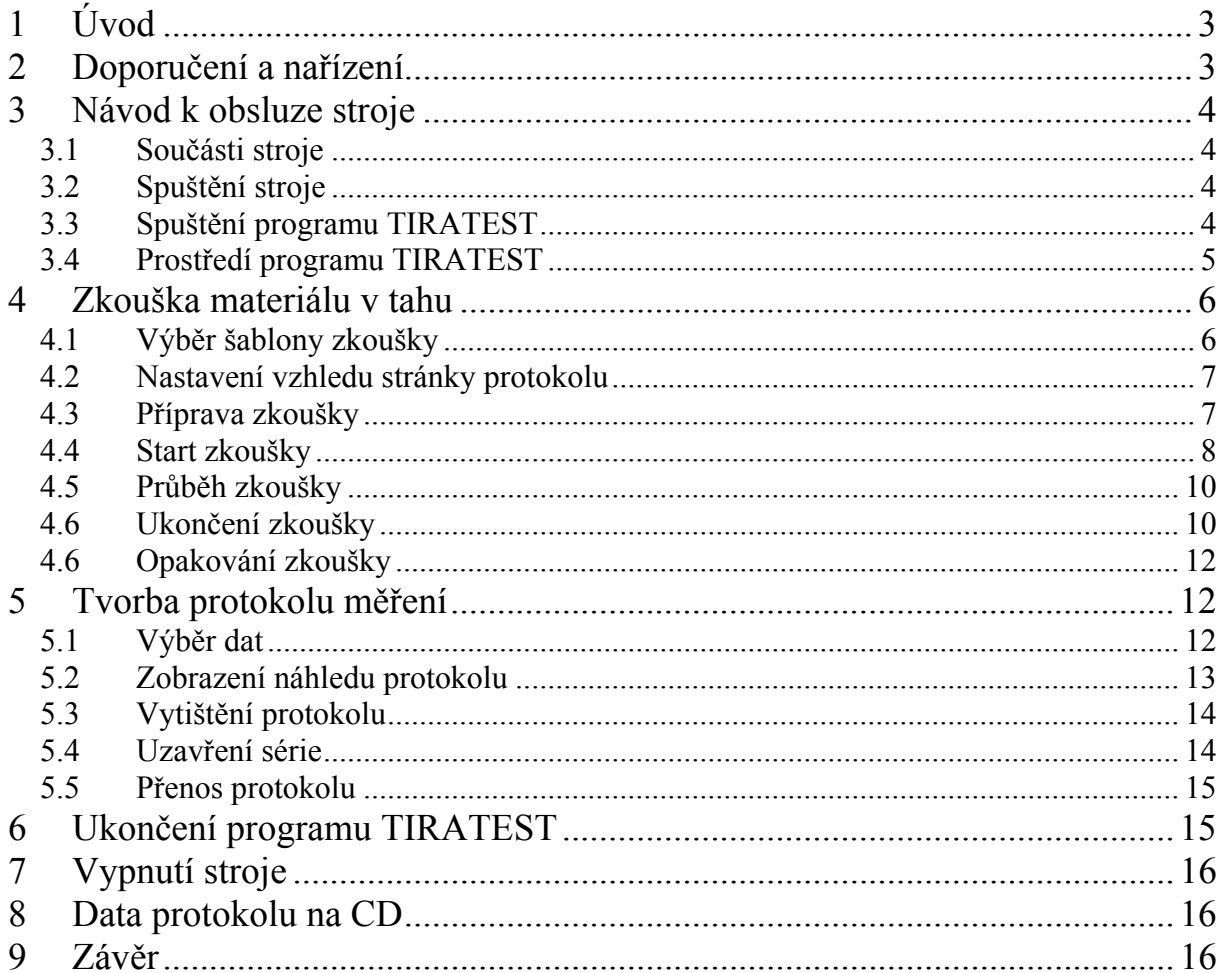

# <span id="page-2-0"></span>**1 Úvod**

#### **Je nezbytné znát obecné údaje o průběhu statické zkoušky pevnosti v tahu kovů.**

Tento text je určen pro studenty Katedry technické a informační výchovy. Obsahuje návod k obsluze stroje v prostředí programu **TIRATEST**.

Návod k obsluze slouží jako průvodce k jednoduchému nastavení, spuštění a vyhodnocení zkoušek při zatěžování zkušebních vzorků tahem. Prostřednictvím návodu budou uživatelé (studenti) poučení k zvládnutí následujících úkonů:

- Spuštění stroje a pracovní stanice (počítač).
- **Spuštění programu TIRATEST.**
- Základní orientace v uživatelském prostředí programu TITATEST.
- Příprava zkoušky v tahu.
- **Spuštění zkoušky v tahu.**
- Ukončení zkoušky a vyhodnocení naměřených údajů.
- Export naměřených dat a ukončení práce v programu.

#### **Použité symboly v tomto návodu**

- **Důležité upozornění**
- **P**okyny k činnosti na stroji
- $\Box$  Pokyny k činnosti s materiálem a měřidly
- Pokyny pro ukončení činnosti

# **2 Doporučení a nařízení**

- Platí přísný zákaz připojovat k zařízení externí Hardware nebo instalovat cizí Software!
- Při jakýchkoliv nejasnostech nebo problémech konzultujte řešení s vyučujícím!
- V případě poruchy či poškození stroje ihned upozorněte vyučujícího!
- Neprovádějte na stroji samostatně žádné změny konfigurace či nastavení!
- Během zkoušky udržujte vzdálenost očí od čelistí stroje minimálně 50cm!
- Poznamenávejte si hodnoty a pozorně sledujte průběh zkoušky ať víte co hodnoty označené jednotlivými symboly znamenají!

# <span id="page-3-0"></span>**3 Návod k obsluze stroje**

### **3.1 Součásti stroje**

- Řídící jednotka stroje EDC.
- Zkušební stojan s čelistmi pro upnutí materiálu.
- Počítač (pracovní stanice obsluhy).
- **Prodlužovací kabel.**

Dále:

- 3 ks disků DVD-RW pro uložení a přenos naměřených dat do dalších zařízení výpočetní techniky ke zpracování.
- **Posuvné měřítko.**
- **Mikrometr na dráty.**
- Štípací kleště.

### **3.2 Spuštění stroje**

### A

Před spuštěním vizuálně zkontrolujte všechny součásti stroje a ujistěte se, zda nejsou fyzicky porušeny. Po kontrole můžete přistoupit ke spuštění.

### $\overline{\mathbf{D}}$

- 1. Na prodlužovacím kabelu zapněte síťový vypínač.
- 2. Zapněte počítač a vyčkejte dokud se nenastartuje operační systém Windows.
- 3. Zapněte řídící jednotku stroje vypínač se nachází na zadní straně jednotky.

**Pozn.:** Pokud při spuštění počítače dojde k varovným hlášením oznamte to vyučujícímu a dále postupujte dle jeho pokynů.

### **3.3 Spuštění programu TIRATEST**

**TIRATEST** je program určený k testování materiálů za použití výkonné řídící techniky. Zaznamenává údaje získané ze snímačů, které jsou vyhodnocovány řídící jednotkou EDC. Program umožňuje řídit průběh zkoušky dle vlastního zadání, rovněž umožňuje v reálném čase graficky zobrazit průběh zatěžování materiálu a po ukončení testu další zpracování získaných údajů, archivaci a vytištění výstupních protokolů.

#### 承

Před spuštěním programu se ujistěte, zda na displeji řídící jednotky EDC svítí nápis **PC-CONTROL**. V opačném případě postupujte podle instrukcí vyučujícího.

<span id="page-4-0"></span>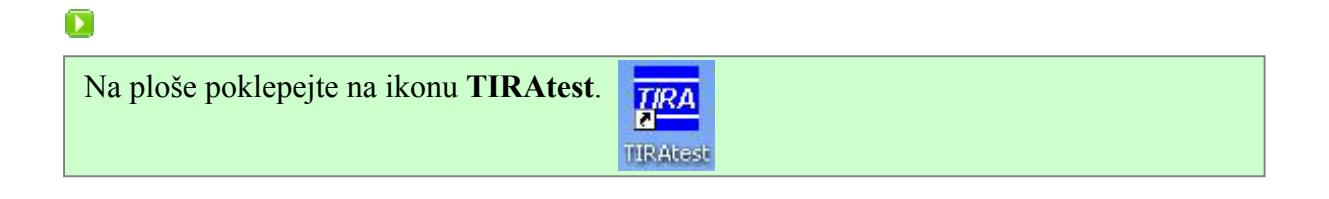

### **3.4 Prostředí programu TIRATEST**

Po startu se objeví uživatelské prostředí programu s daným rozmístěním pracovních oken.

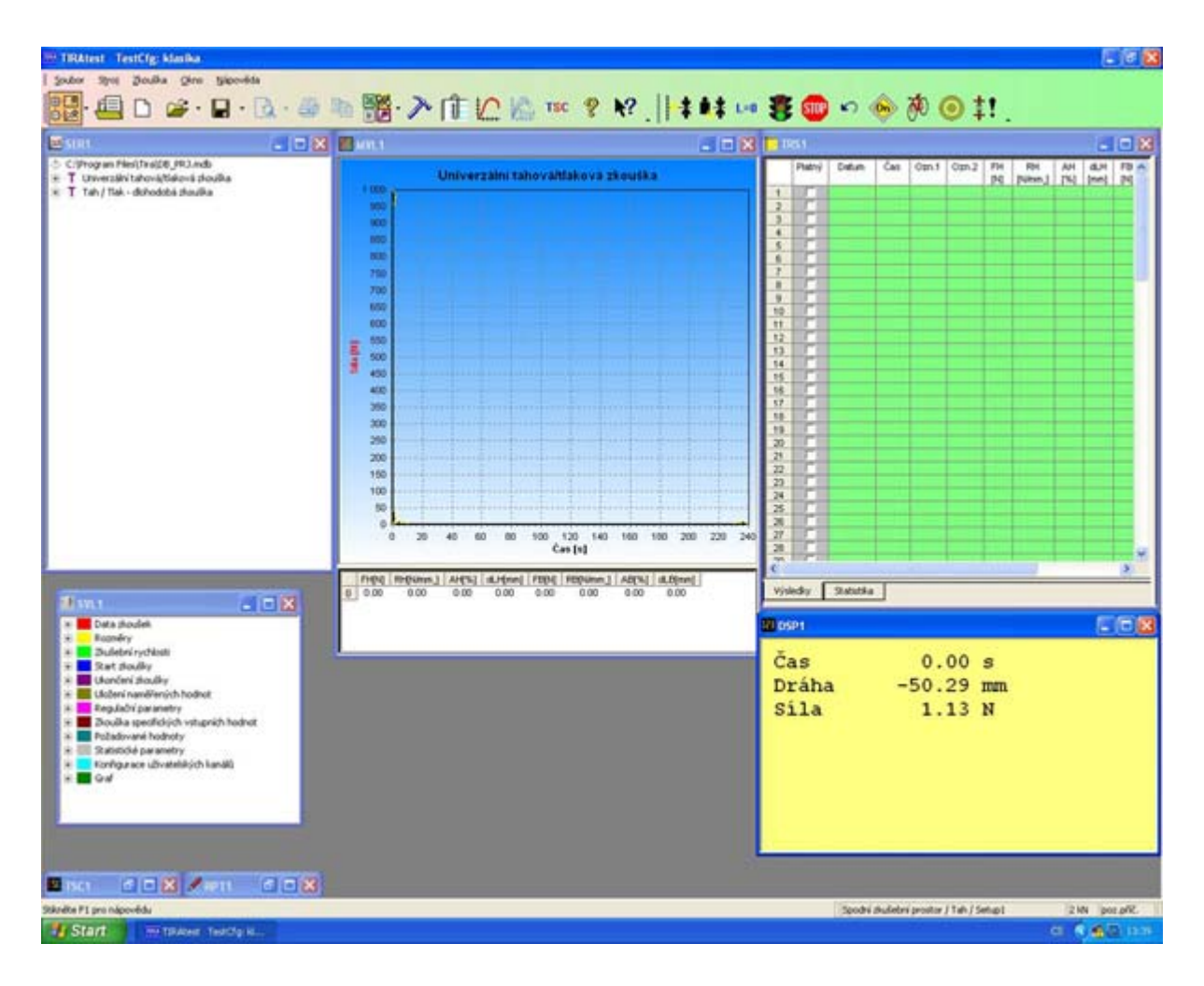

Obr. 1 Hlavní okno aplikace

**Ovládací menu a nástrojová lišta** v záhlaví programu**;** 

- **SER** okno uložení zkoušek, uložení série zkoušek;
- **MVL** okno grafického znázornění průběhu zkoušky;
- **TRS** okno výsledků zkoušek, včetně statistiky;
- **SVL**  okno přehledu zadání vstupních parametrů;
- **DSP** okno aktuálních měřených hodnot;

**Pozn.:** Po nast. šablony zkoušky (kap. 4.1) se některé údaje na obrazovce dle obr.1 mění.

Návod k obsluze stroje pro zkoušku v tahu v prostředí programu TIRATEST

# <span id="page-5-0"></span>**4 Zkouška materiálu v tahu**

### **4.1 Výběr šablony zkoušky**

#### $\overline{\mathbf{D}}$

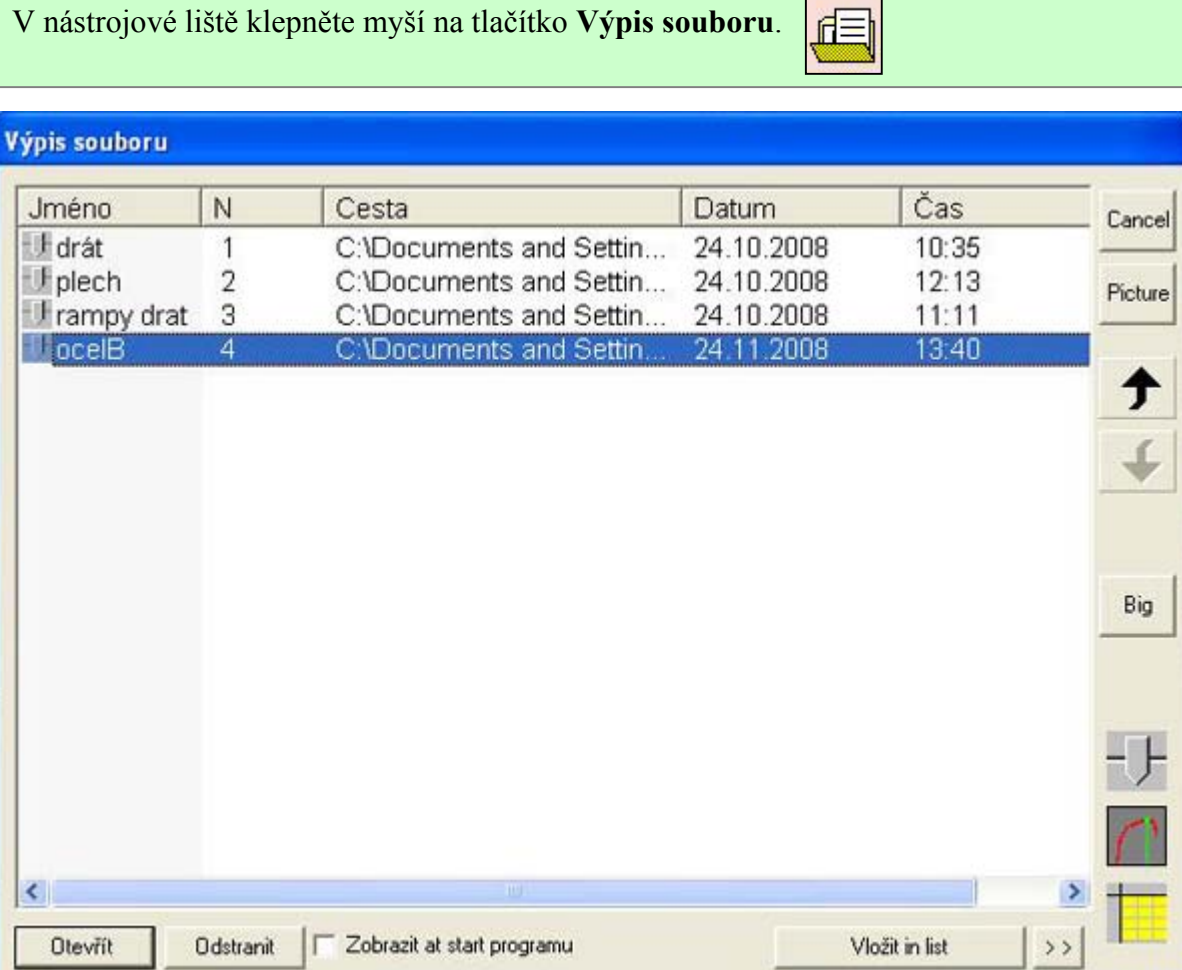

#### Obr. 2 Výpis souboru

Dle pokynů vyučujícího označte příslušnou šablonu dané zkoušky a klepněte na tlačítko **Otevřít**.

Vybraná šablona obsahuje důležité konfigurace (nastavení) průběhu zkoušky a činnosti samotného stroje, dle nichž dojde k vyhodnocení a prezentaci výsledků dat z Vámi provedených měření.

V žádném případě neodstraňujte žádnou z nabízených šablon!

### <span id="page-6-0"></span>**4.2 Nastavení vzhledu stránky protokolu**

#### $\overline{\mathbf{E}}$

V roletové nabídce klepněte na **SOUBOR** a vyberte možnost **Nastavení stránky** (Nastavení vzhledu stránky).

Na kartě **Hlavička** vyplňte aktuální údaje stejným způsobem jak vidíte na následujícím obrázku.

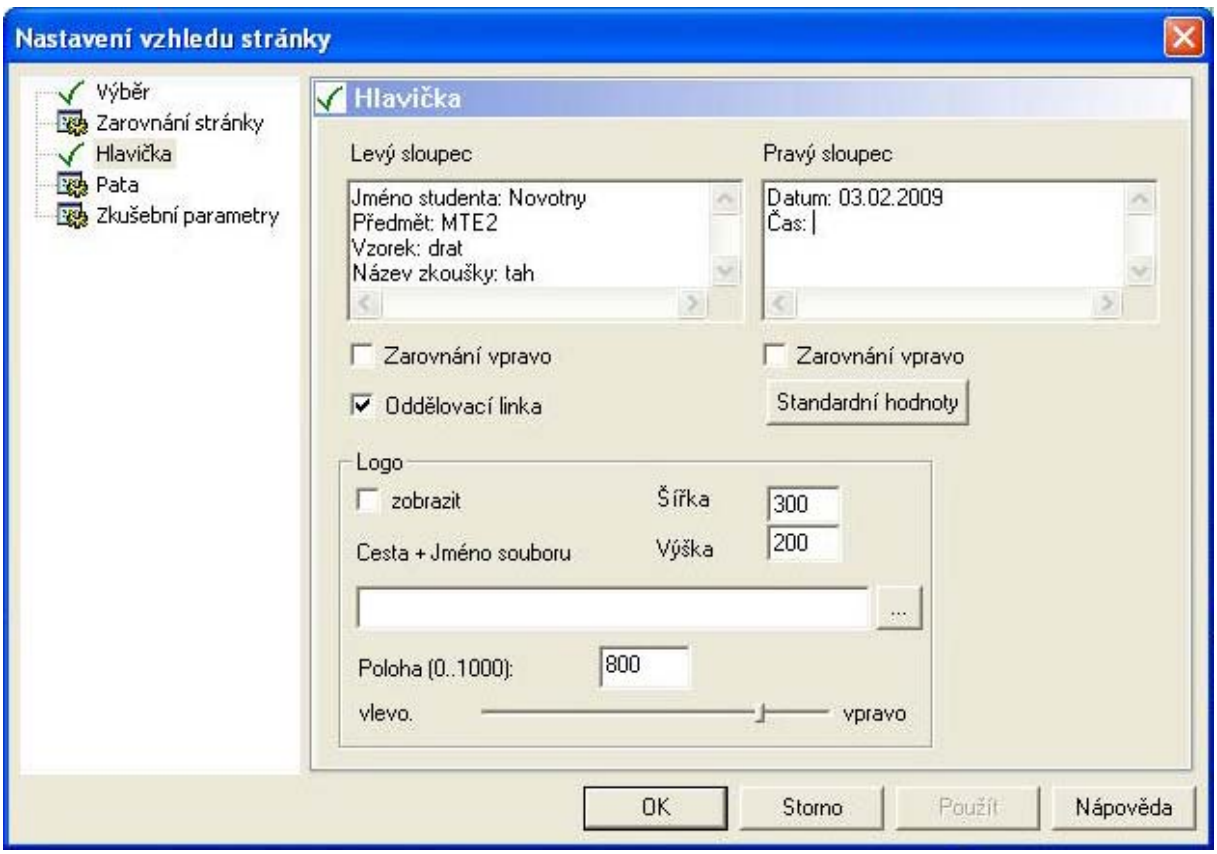

Obr.3 Nastavení vzhledu stránky

**Pozn.:** Tyto údaje budou tvořit hlavičku Vašeho protokolu měření. (později jej vytisknete)

### **4.3 Příprava zkoušky**

#### **Krok 1: Zapnutí stroje**

#### $\overline{\mathcal{V}}$

V nástrojové liště klepněte na tlačítko **ON**.

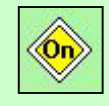

<span id="page-7-0"></span>**Pozn.:** Dojde k zapnutí stroje a na displeji řídící jednotky EDC můžete pozorovat stejné hodnoty jako v okně DSP v programu TIRAtest.

#### **Krok 2: Vzdálenost čelistí**

ਿੰ∃

Na zkušebním stojanu zkontrolujte pomocí posuvného měřítka vzdálenost čelistí, která by měla být 100mm (přesnost 1mm).

Pozn.: Pokud vzdálenost čelistí neodpovídá uvedené hodnotě, upozorněte vvučuiícího nebo pomocí tlačítka **Řízení pojezdu** v nástrojové liště a posuvného měřítka vzdálenost nastavte.

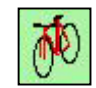

#### **Krok 3: Příprava zkušebních vzorků**

#### ਿੱ∃

Připravte si **3 vzorky** drátu o délce 160mm.

Pomocí mikrometru na dráty změřte jejich průměr **D** a zapište si jej (přesnost 0,01mm). K naměřenému průměru drátu připočtěte 0,03mm. (odchylka mikrometru)

#### **Krok 4: Upnutí zkoušeného drátu**

#### ਿੰ∃

Upněte drát do čelistí zkušebního stojanu tak, aby jeho konce byly umístěny ve středech čelistí a aby byl co **nejvíce rovný**. Čelisti utáhněte silně rukou.

#### **Krok 5: Nulovací funkce**

Před samotným započetím zkoušky je nutné vynulovat sílu a dráhu.

#### $\overline{\mathbf{D}}$

Nulování síly a nulování dráhy. Klepněte postupně na tato tlačítka v nástrojové liště.

### **4.4 Start zkoušky**

Nyní již máte téměř vše připraveno a můžete přistoupit ke startu zkoušky tahem.

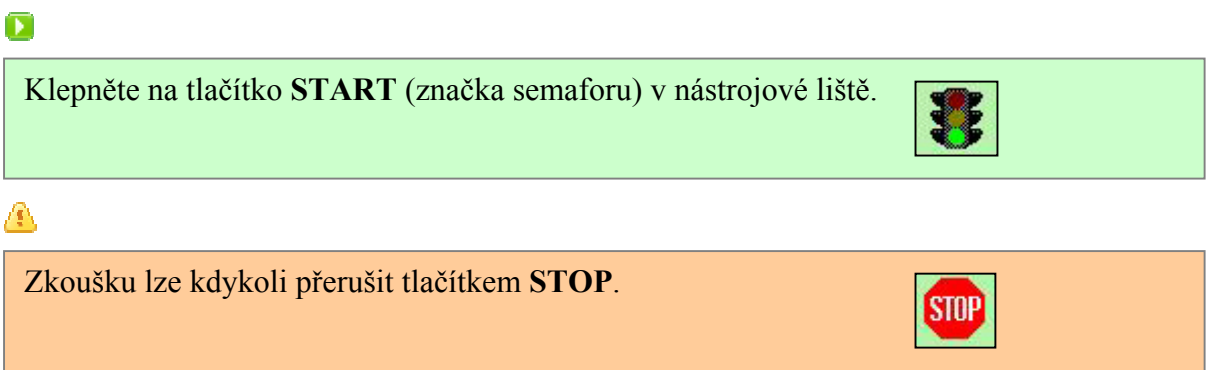

Po startu zkoušky se stroj ještě nezačne pohybovat, ale program se uživatele dotáže na základní data pro uložení výsledků měření.

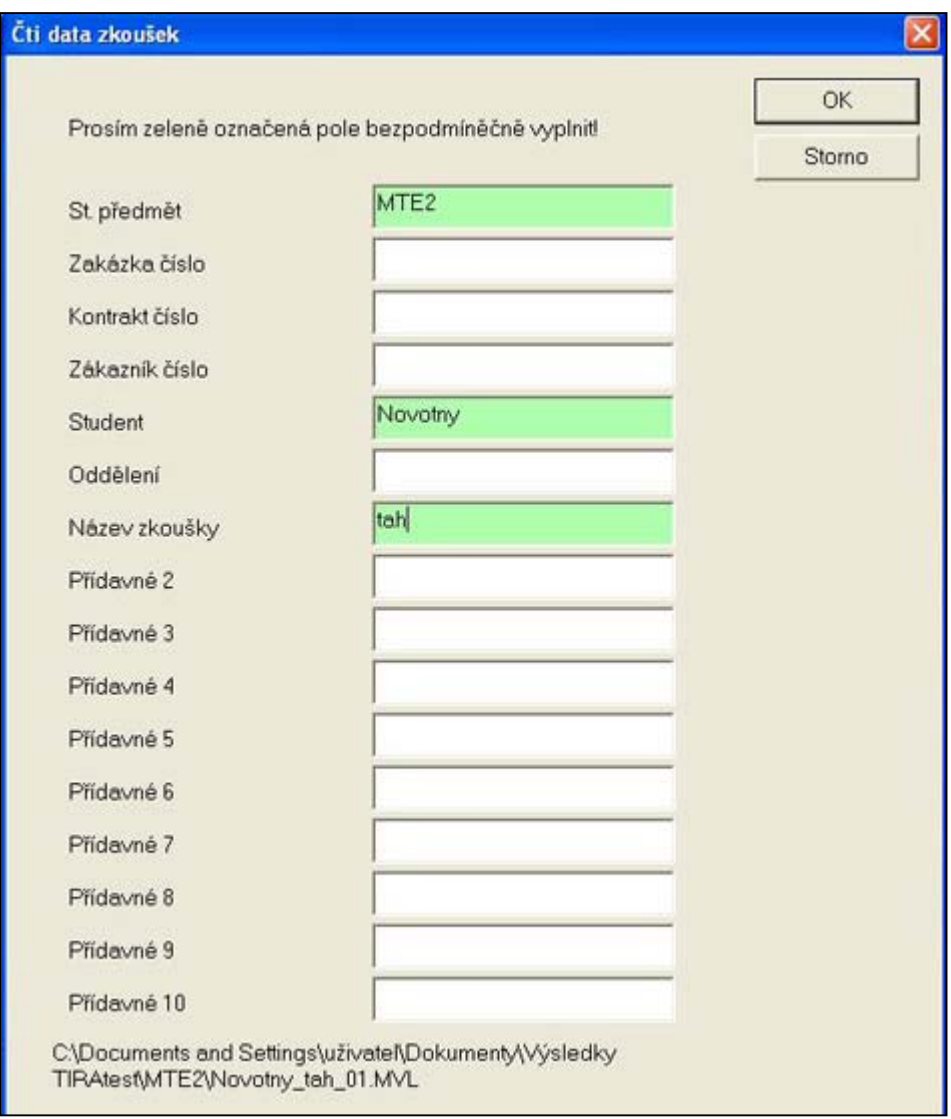

Obr. 4 Data zkoušky

**Pozn.: Pole St. Předmět a Název zkoušky vyplňte stejně jako na obr.4.** Do pole **Student**  napište jméno jednoho ze studentů, kteří provádí měření.

<span id="page-9-0"></span>Cestu uložení výsledků měření si můžete prohlédnout ve spodní části formuláře dat zkoušek. Po potvrzení tlačítkem **OK** se do složky **MTE2** vytvoří série měření pod názvem **Novotny\_tah** (vaše příjmení) a první měření **Novotny\_tah\_01.MVL**.

Poslední údaj, který je nutný zadat před započetím zkoušky je průměr zkoušeného drátu.

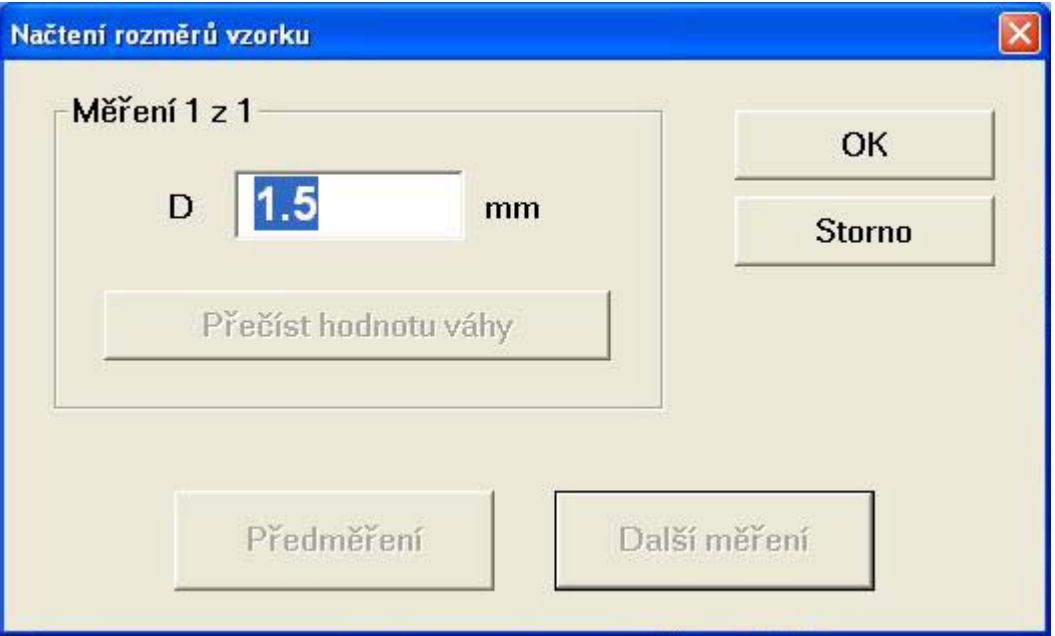

Obr. 5 Načtení rozměrů vzorku

### $\overline{\mathbf{D}}$

Do pole **D** zadejte správný průměr drátu zkoušeného vzorku.

### **4.5 Průběh zkoušky**

Po potvrzení tlačítkem **OK** se spustí zkouška. Její průběh můžete sledovat v oknech programu TIRAtest.

#### **4.6 Ukončení zkoušky**

八

Zkouška se ukončí **automaticky po přetržení zkoušeného vzorku** (výrazný pokles síly) nebo po **překročení síly 2000 N**.

Na Obr. 6 vidíte ve stromové struktuře okna SVL údaje o uložení zkoušky.

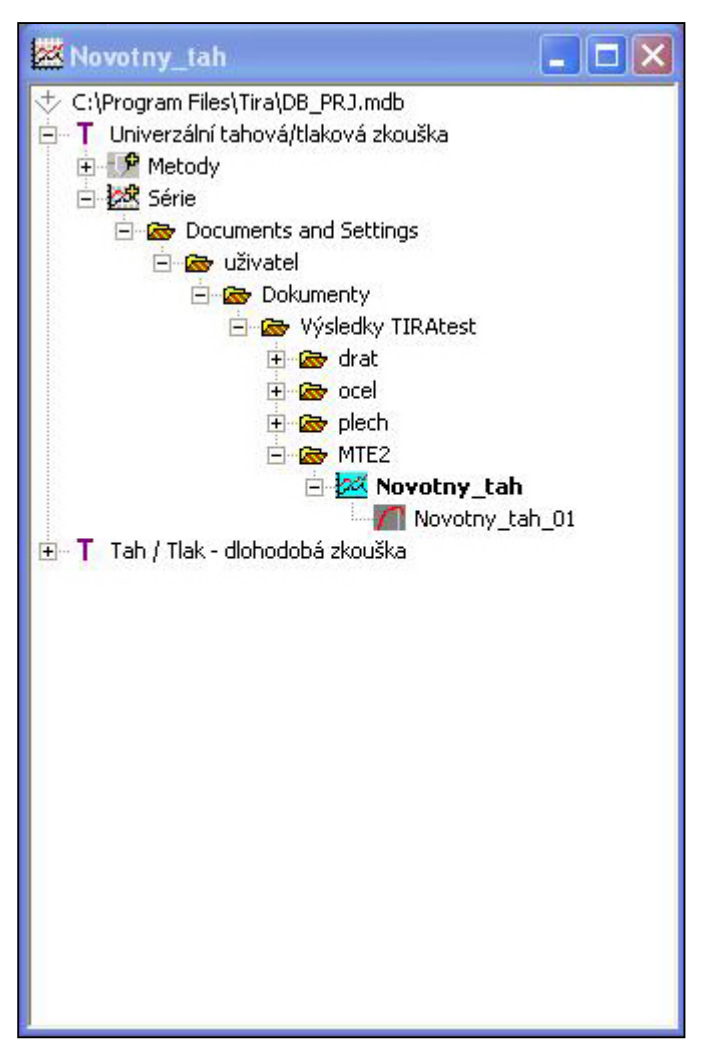

Obr. 6 Cesta uložení dat zkoušky

Δ

Měření je uloženo ve složce **MTE2**, série **Novotny\_tah** a pod názvem **Novotny\_tah\_01**.

#### **Dokončení zkoušky**

û

**Důležité:** Vyjměte přetržený drát z čelistí stroje.

#### $\overline{\mathbf{D}}$

Po vyjmutí drátu z čelistí zajistěte návrat čelistí (příčníku) do původní polohy stisknutím tlačítka **Návrat příčníku** v nástrojové liště.

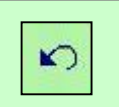

### <span id="page-11-0"></span>**4.6 Opakování zkoušky**

Celkem proveďte 3 měření. Postup u měření 2 a 3 je stejný jako u měření 1. Postupujte tedy znovu podle instrukcí od kapitoly 4.3 až po kapitolu 4.6. **(V přípravě je třeba vynechat krok 1 – zapnutí stroje, protože stroj je již zapnut z prvního měření.)**

Prohlédněte si **Výsledky** i **Statistiku** v části TRS2. Interpretujte si tyto údaje dle platné normy. Další postup při zpracování protokolu udělejte s průměrnými hodnotami ze Statistiky.

# **5 Tvorba protokolu měření**

### **5.1 Výběr dat**

A

Protokol měření proveďte pro všechny tři měření dané série.

 $\overline{\mathbf{D}}$ 

Ve stromové struktuře vyberete sérii měření tak, že na ni klepnete (na ikonu) 2x levým tlačítkem myši. V okně grafického znázornění průběhu zkoušky MVL uvidíte všechny tři grafy měření jinou barvou.

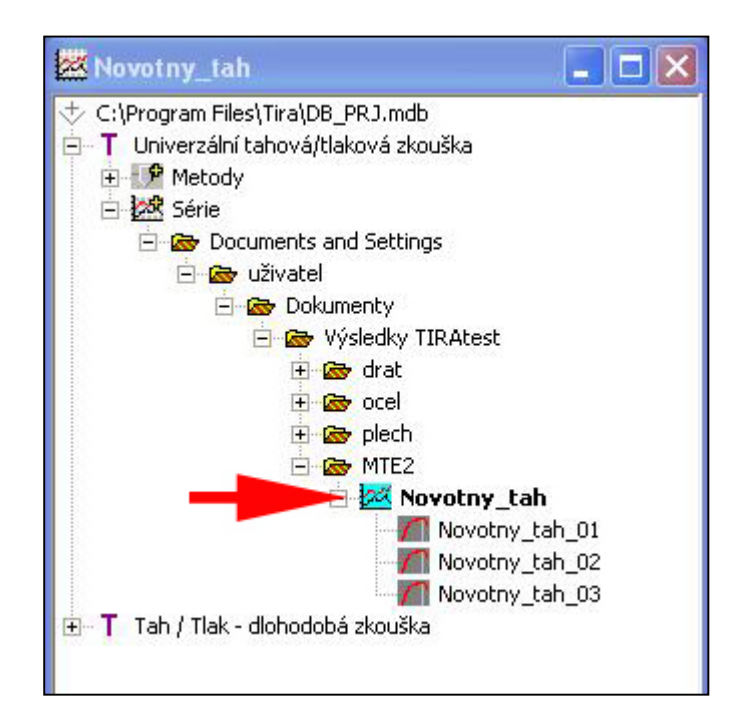

Obr. 7 Označení série měření

### <span id="page-12-0"></span>**5.2 Zobrazení náhledu protokolu**

S ukončením každé zkoušky se automaticky generuje protokol, jenž obsahuje grafické a statistické znázornění výsledků měření.

 $\overline{\mathbf{D}}$ 

Klepněte na záhlaví okna MVL (okno s grafem), aby došlo k jeho aktivaci (rámeček okna se označí sytou **modrou barvou**) a klepněte na tlačítko **Náhled** v nástrojové liště.

Okno s grafickým znázorněním se změní do formátu protokolu měření, jak vidíte na následujícím obrázku.

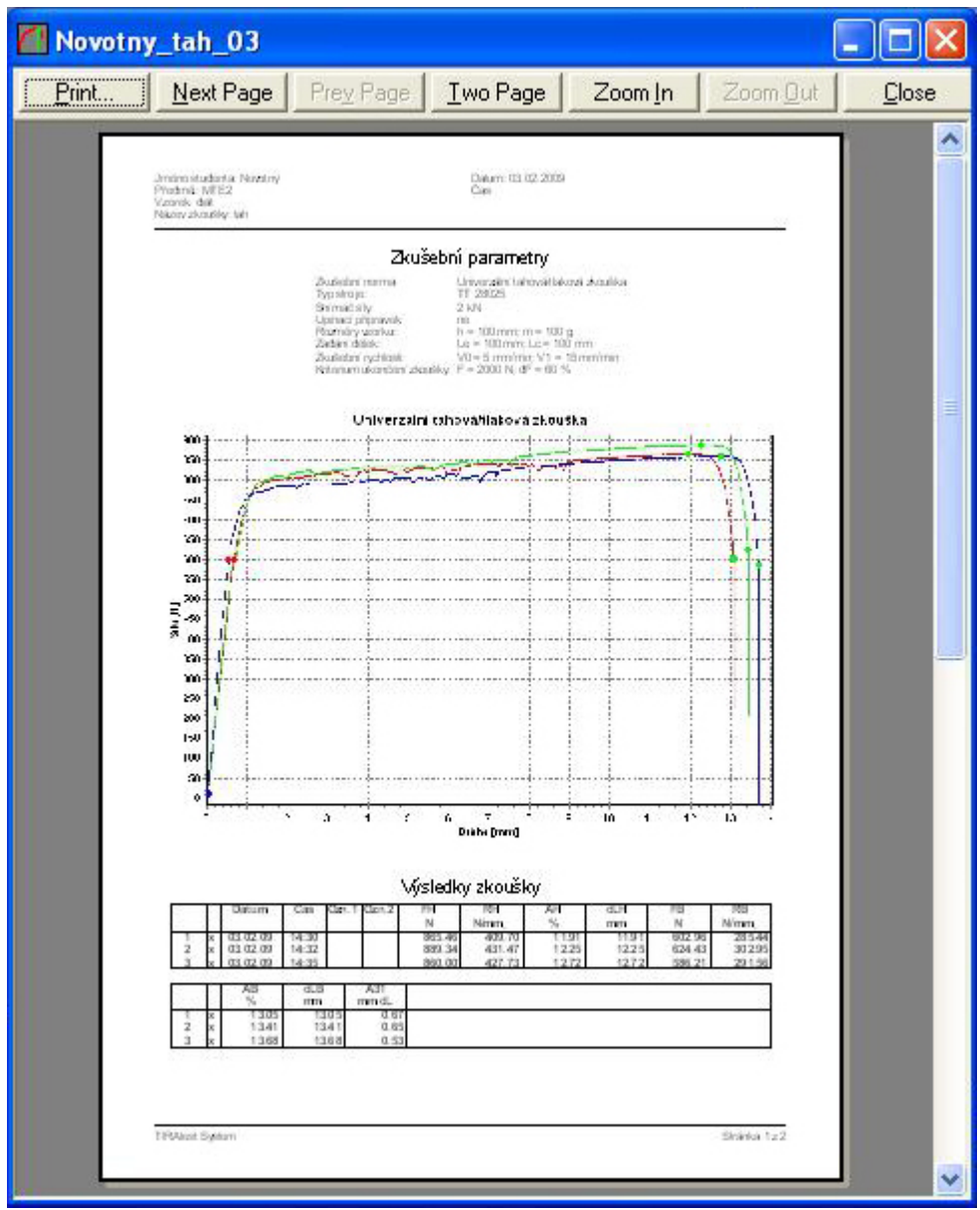

Obr. 8 Protokol měření

### <span id="page-13-0"></span>**5.3 Vytištění protokolu**

K počítači není připojena žádná fyzická tiskárna. Proto proveďte vytištění protokolu do formátu PDF pomocí software PDFCreator.

### $\overline{\mathbf{E}}$

V náhledu protokolu klepněte na tlačítko **PRINT**.

V nastavení tisku vyberte virtuální tiskárnu **PDFCreator** a stiskněte **OK**.

Vytvořený protokol uložte do složky **Protokoly** pod Vaším příjmením.

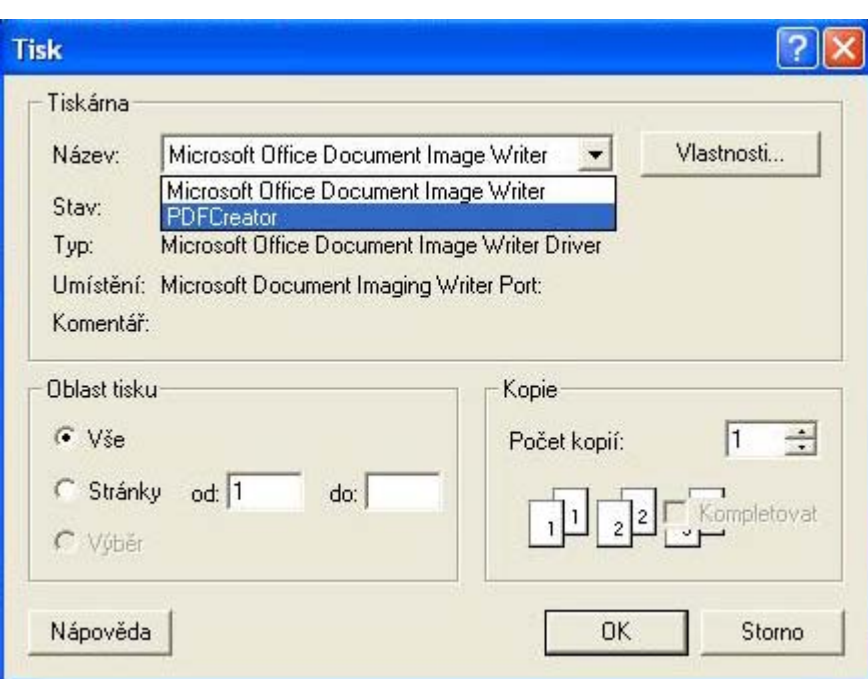

Obr. 9 Vytištění protokolu

#### **Cesta k souboru:**

C:\Documents and Settings\uživatel\Dokumenty\Protokoly\Vaše příjmeni.pdf

#### **5.4 Uzavření série**

Po dokončení měření a exportu protokolu proveďte uzavření série. **Tento krok je nezbytný pro správné ukončení a uložení dat z provedeného měření.**

#### $\overline{\mathcal{V}}$

V nástrojové liště klepněte na tlačítko **Uzavřít sérii**.

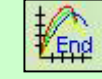

<span id="page-14-0"></span>Návod k obsluze stroje pro zkoušku v tahu v prostředí programu TIRATEST

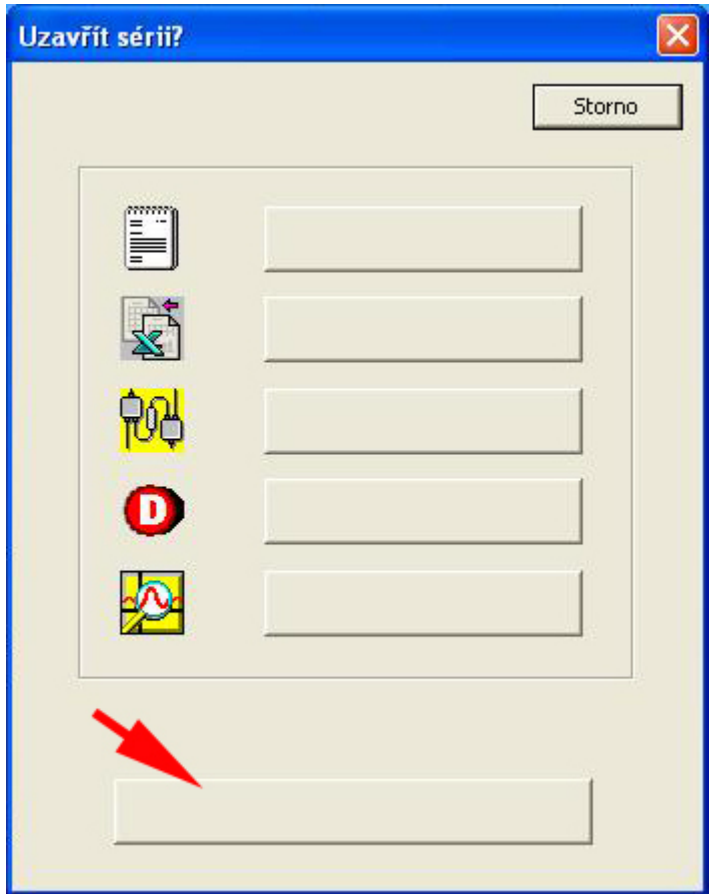

Obr.10 Uzavření série

**Pozn.:** Klepněte na tlačítko označené v Obr.10 červenou šipkou. **Dojde k uzavření série.**

#### **5.5 Přenos protokolu**

Z důvodu bezpečnosti zařízení **není dovoleno uživatelům připojovat USB Flash disky k počítači**. Protokol si vypalte na jeden z disků DVD-RW prostřednictvím software NERO.

# **6 Ukončení programu TIRATEST**

Práci v programu ukončete červeným křížkem v pravé horní části uživatelského prostředí programu.

# <span id="page-15-0"></span>**7 Vypnutí stroje**

- Ujistěte se, že v čelistech stroje nejsou připnuty žádné zbytky drátu.
- Ujistěte se, že vzdálenost čelistí je 100mm.
- Vypněte řídící jednotku EDC vypínačem na zadní straně.
- Vypněte počítač: Nabídka START Vypnout počítač.
- Vypněte vypínač na prodlužovacím kabelu.

### **8 Data protokolu na CD**

 Obsah CD si pečlivě uložte do paměti Vašeho počítače. Poté CD vraťte **prázdné** ke zkušebnímu zařízení a oznamte to vyučujícímu.

### **9 Závěr**

 Program TIRATEST umožňuje širokou škálu zkoušek materiálů. Seznámili jste se a prakticky si vyzkoušeli zkoušku tahem bez nastavení a konfigurace stroje a parametrů zkoušky. V dalších semestrech Vašeho studia se seznámíte také s jinými druhy zkoušek, jako je zkouška v tlaku nebo cyklická zkouška. Sami si vyzkoušíte nastavit a nakonfigurovat stroj dle různých parametrů zadání a žádaných výsledků měření.